2022.3.1

岐阜模型飛行場RCクラブ(GMH)

## 無人航空機登録手順(WEB 申請マイナンバーカード)団体登録(例)

- 1「例で使用の環境等」
	- ①パソコン OS:Microsoft Windows10

ブラウザ:Microsoft Chromiumu Edge

②IC カードリーダー SONY RC-5300

- 2「環境の準備」
- ① Microsoft Edge Web [ブラウザーをダウンロード](https://www.microsoft.com/ja-jp/edge?r=1) | Microsoft
- ② IC [カードリーダライタを使ったログインの準備](https://img.myna.go.jp/manual/02/0165.html) / インストール/バージョンアップする /

## Windows Microsoft Edge を使用する | 使い方 (myna.go.jp)

- ③ IC カードリーダー 各機種ごとのセットアップ手順で実行
- ④ IC カードリーダーを使用した利用者登録 トップページ | [マイナポータル](https://myna.go.jp/) (myna.go.jp)

以上が準備出来ればドローン登録システムの手順に従い

A アカウントの開設

- B 新規登録
- C 手数料の納付
- D 登録記号の確認 を行い登録終了です。
- 3「用意するもの」

①マイナンバーカード

②マイナンバーカード用暗証番号(数字4桁及び英数字6桁~16桁

③登録者メールアドレス

- 4「アカウントの開設」
	- ・利用規約、ルールの同意チエックはスクロールで始めから読むような時間を経過しないと出来ません。

## トップページからアカウントを開設するページに進みます。

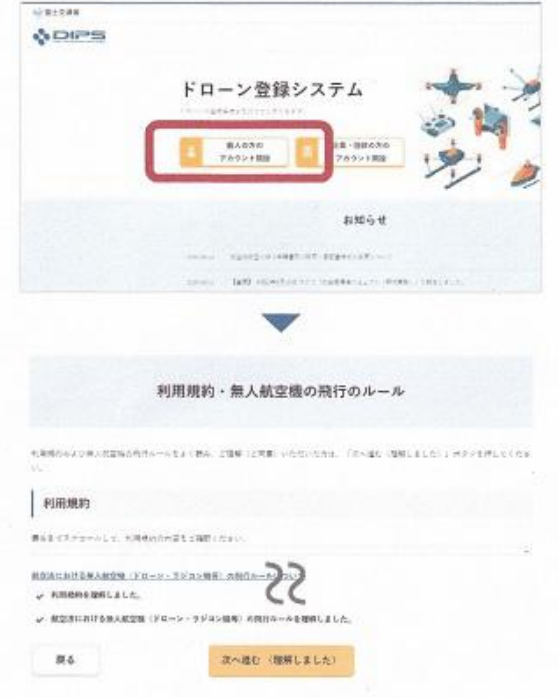

「個人の方のアカウント開設」ボタン押してください。

次に利用規約のページが開きます。アカウントを開設するに は利用規約への同意と飛行ルールの理解が必要です。

利用規約をご確認の上、同意する場合はチェックボックスに チェックを付けます。

次いで、無人航空機の飛行ルールを確認します。リンク先の 資料も含めて確認したら、「理解しました」のチェックボッ クスにチェックを付けます。

そして、「次へ進む(理解しました)」ボタンを押してくだ さい。

• 赤ヒの「マイナンバーカード情報連携」ボタンを押して、マイナンバーカードの券面情報を読み取ります。 マイナンバーカードの券面情報を読み取り方法は上記2「環境準備」の4を参照

アカウント開設のページで必要事項を入力します。必要事項を全て入力したら、「確認」ボタンを押 し、確認ページに進みます。

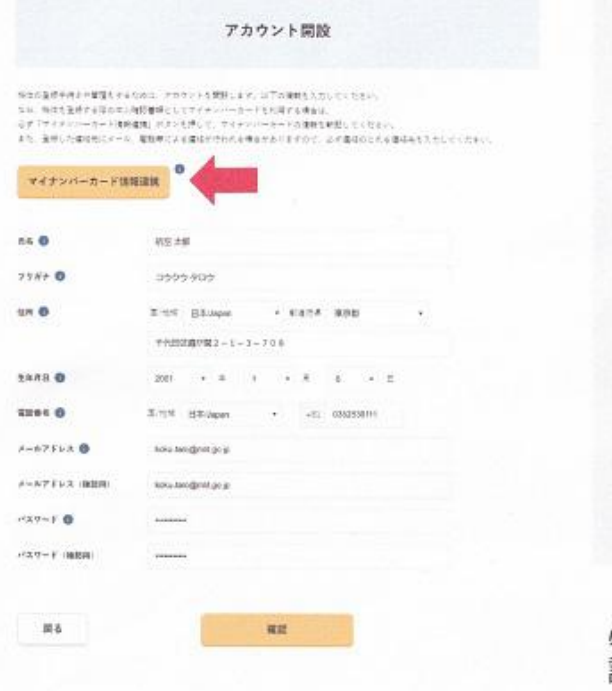

申請手続きの本人確認でマイナンバーカードを利用する場合は、必ず 「マイナンバーカード情報連携」ボタンを押して、マイナンバーカード の券面情報の読み取りをしてください。

「マイナンバーカード情報連携」ボタンを押すとカードの読み取りに進 むためのダイアログが開きます。ダイアログの説明に従ってマイナン バーカードの券面情報の読み取りに進んでください。

マイナンバーカードの券面情報を読み取る方法については「マイナン バーカードの券面情報を読み取る方法」のページをご確認ください。

申請者から依頼を受けてラジコン団体がアカウントを開設する場合は、 連絡先メールアドレスは、手続中にラジコン団体が使用するメールアド レスとしたほうがスムーズです。その場合STEP 01の作業後、STEP 02の作 業前にメールアドレスを差し替えると便利です。

必要事項を全て入力したら、「確認」ボタンを押し、確 認ページに進みます。

·開設がされると、登録したメールアドレスに「ログインID」が送られてきます。 以降、このIDと自身が設定したパスワードでログイン出来ます。

入力したアカウントの情報を確認し、間違いが無ければ「開設する」ボタンを押します。

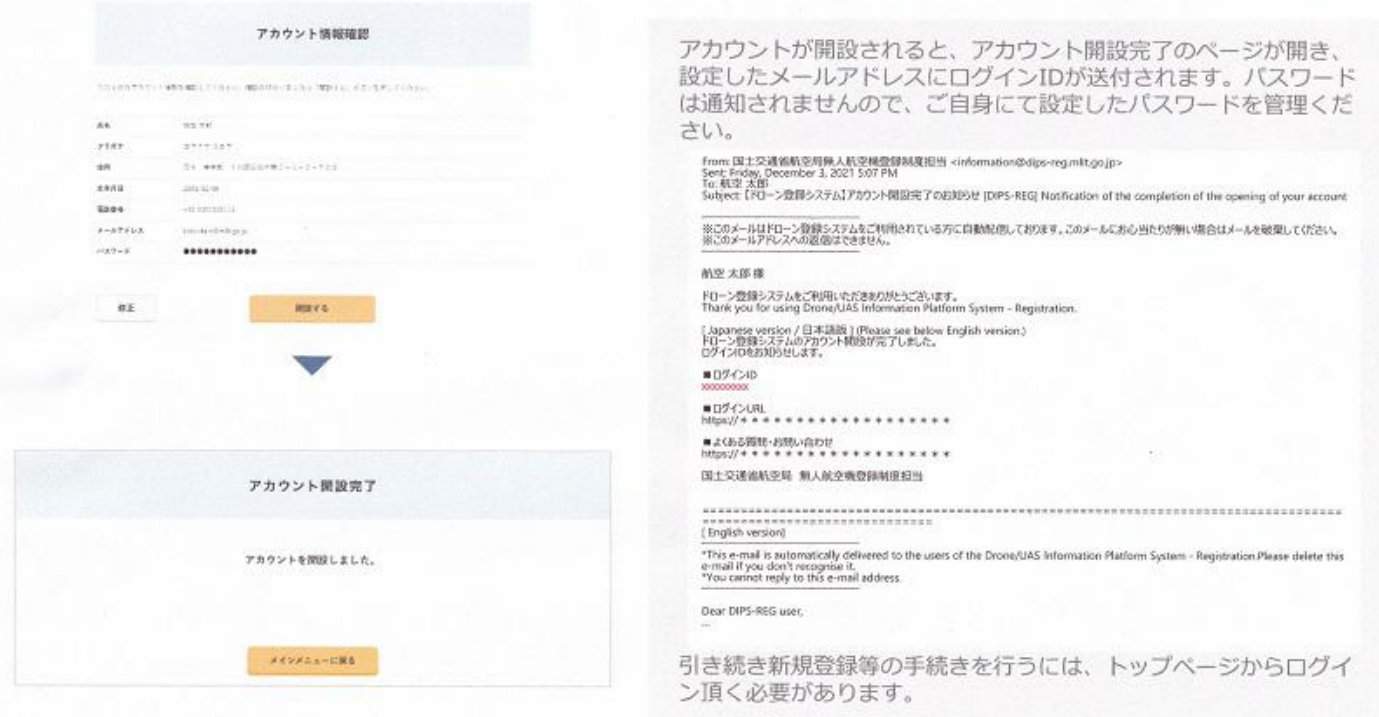

## 5「機体の新規登録」

・ここからは本人確認の認証がありますので、カードリーダーを接続しマイナンバーカードをセットしたまま にします。この後、新規登録画面に移ります。

DIPS-REG-Manual Ja Owner Registration-UA.pdf (mlit.go.jp)

- ・ステップ3の機体情報入力の際の選択
- ①メーカーの機体・改造した機体⇒団体として登録する場合(登録時の機体画像は不要、登録後クラブ 単位でその画像を共有管理)

②自作した機体・その他⇒個人として登録する場合(登録時に機体画像が必要)

・今回は登録後に画像をクラブ管理する方法で行います。

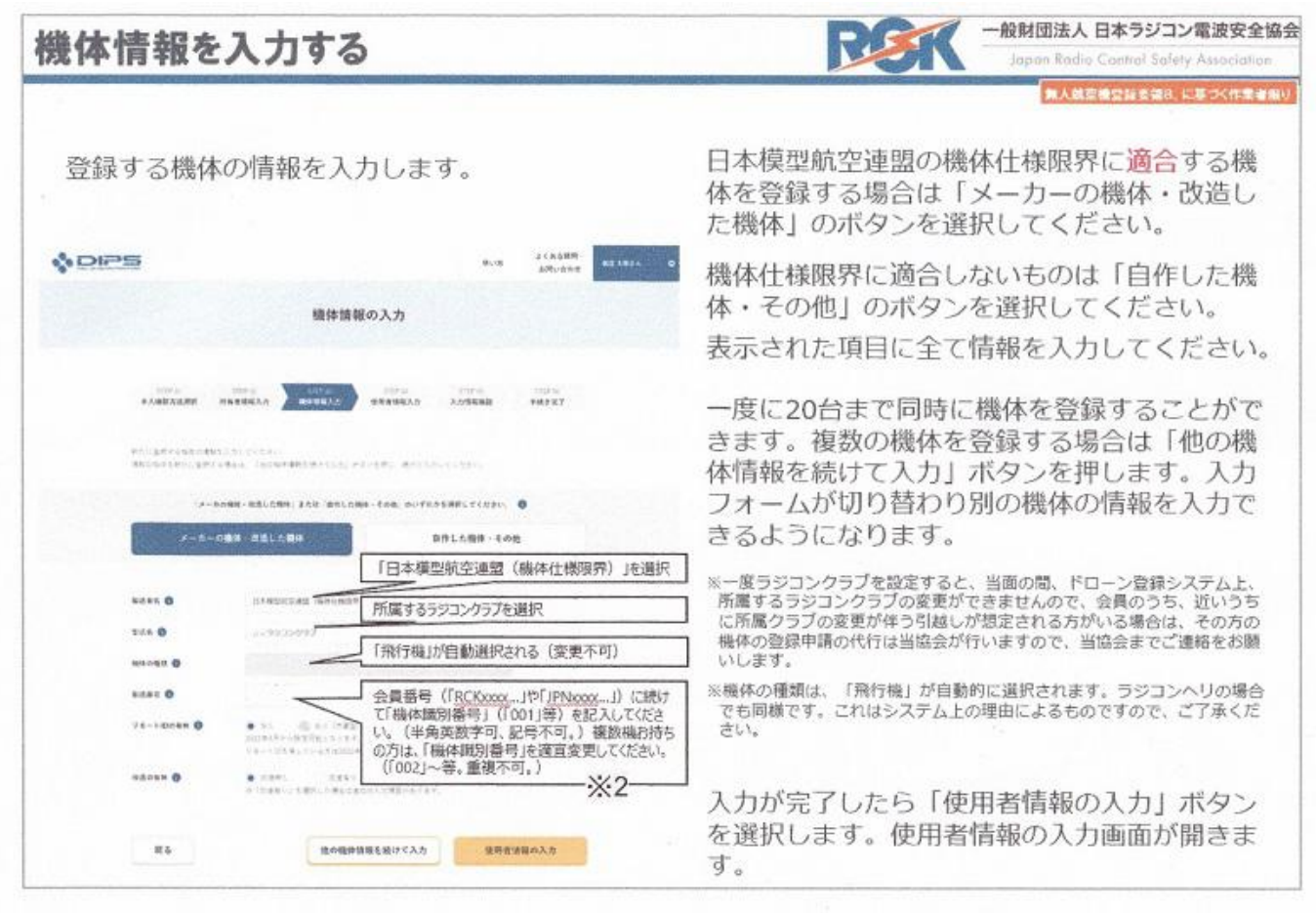

・ステップ4以降をマニュアルに従って実施。

「登録申請」その「OK」ボタンを押すと、到着確認メールが届きます。 その到着確認用の URL を押してマイナンバーカードと暗証番号で本人確認がされ「手続き完了」の画面に

なれば新規登録の手続きが完了です。申請受付完了のメールが送信されます。

6「手数料の納付」

・審査完了後に手数料納付に関するメールが送信されます。

DIPS-REG-Manual Ja Owner Fee-Payment.pdf (mlit.go.jp)

- 7「登録記号の確認」
- ・新規登録完了のお知らせがメールで送信されます。

DIPS-REG-Manual Ja Owner Confirm-RegiID.pdf (mlit.go.jp)

- 8「登録記号の表示・撮影・管理」
	- ・表示⇒文字の高さが3㎜以上
	- ・撮影⇒①機体が識別出来る全体写真 ②登録記号が読み取れる写真
	- ・管理⇒上記写真をクラブ単位で共有管理(団体登録の場合)

参考:GMHではクラブ掲示板(PS 有)に順次掲載していきます。